**FFSAS | KMAU | BT218 07/01/2022**

### **FA50 GPS Rollover du 2 janvier 2022**

### **Mise à jour du logiciel en 02.02**

### **Rollover 2022**

A l'occasion du RollOver GPS qui s'est produit le 2 janvier 2022, la date calculée par les FA50 dont la version de logiciel est 2.01 ou antérieure est repassée au 19 mai 2002. De plus, nombre d'entre eux ont arrêté de transmettre.

Une action corrective par mise à jour du programme du FA50 est disponible. Une fois appliquée, la date correcte pourra être affichée jusqu'au 16 juillet 2039.

Le nouveau programme est intitulé 0550233-0202\_RCMP-21-002. Il est disponible en téléchargement sur notre site pro.

#### **Défaut**

Lorsque le FA50 est impacté, sa led TX clignote en permanence 10 minutes après être mis sous tension.

#### **Procédure chargement soft 02.02**

Cette mise à jour, obligatoire, se fait par PC en réseau LAN via un HUB.

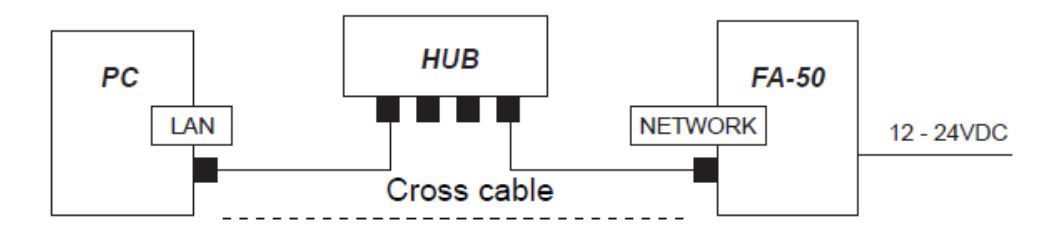

#### **Etapes :**

1. Télécharger le fichier zippé "FA50\_V02.02" sur notre site internet pro.

## www.furuno.fr | @furunofrance | #furunofrance

Le programme est constitué des différents fichiers suivants :

- 0550233.bin FA50B.BIN IDCODE.sys nLDFA50.bin nLDFA50B.bin
- 
- nUPFA50.bat
- $\blacksquare$ nwuppg.exe
	- 2. Sur votre PC, vous devez paramétrer l'adresse IP suivant :

NB si le FA50 est connecté à TimeZero, vous pouvez passer à l'étape suivante.

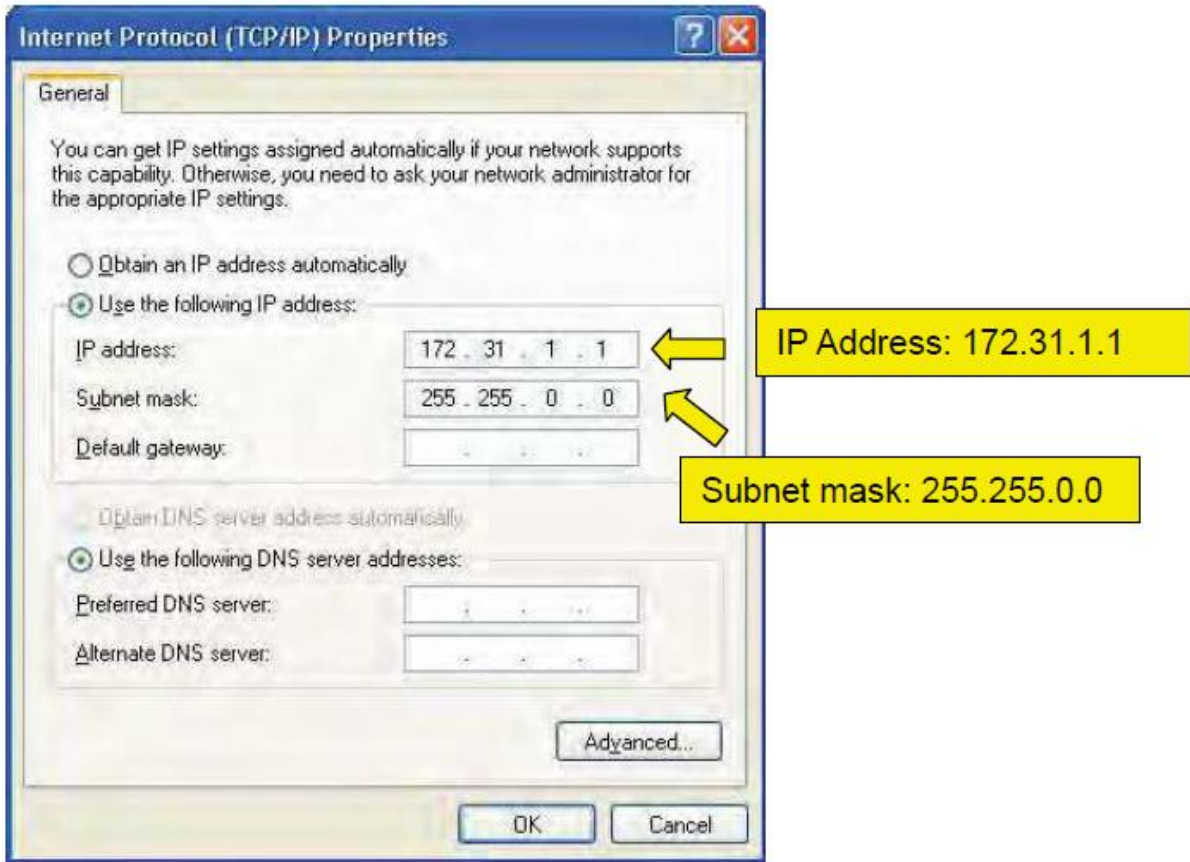

*Remarque : Si vous avez une version Windows 7 ou plus, vous devez désactiver le parefeu Windows.*

- 3. Mettre hors tension votre FA-50
- 4. Connecter le PC et le FA-50 via un HUB en connexion LAN.
- 5. Ouvrir le fichier de commande "nUPFA50.bat"

# www.furuno.fr | @furunofrance | #furunofrance

La commande Windows affiche :

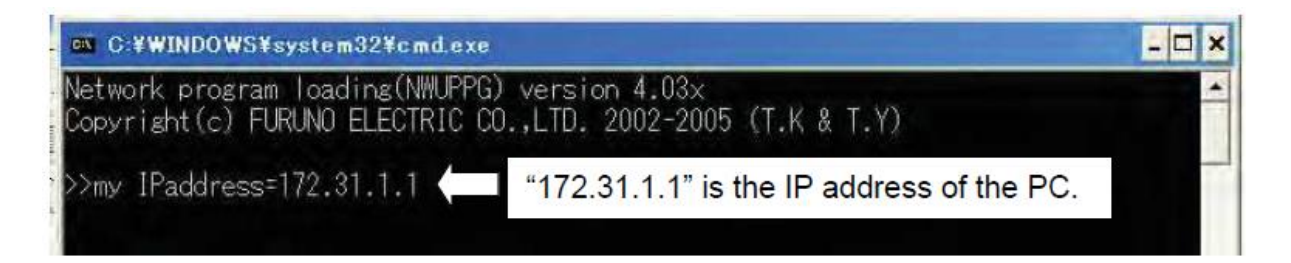

6. Démarrer votre FA-50, dans les 10 secondes, un message apparait :

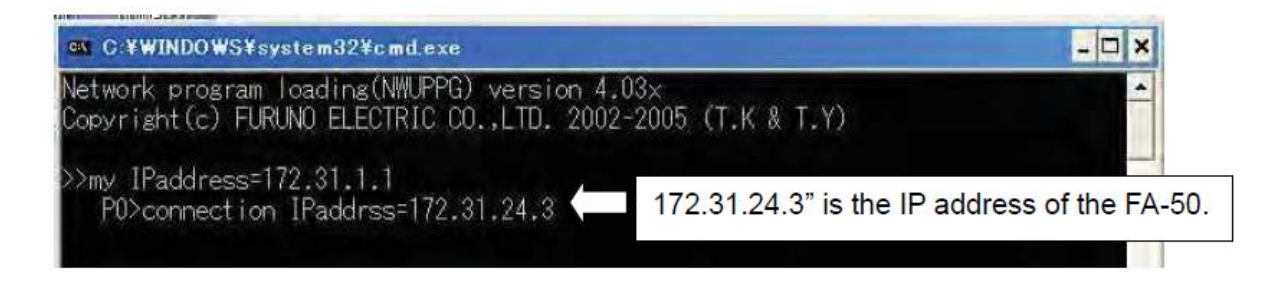

- 7. Le chargement du soft se lance automatiquement.
- 8. Quand le message "Press any key to continue…" s'affiche, la programmation est terminée.

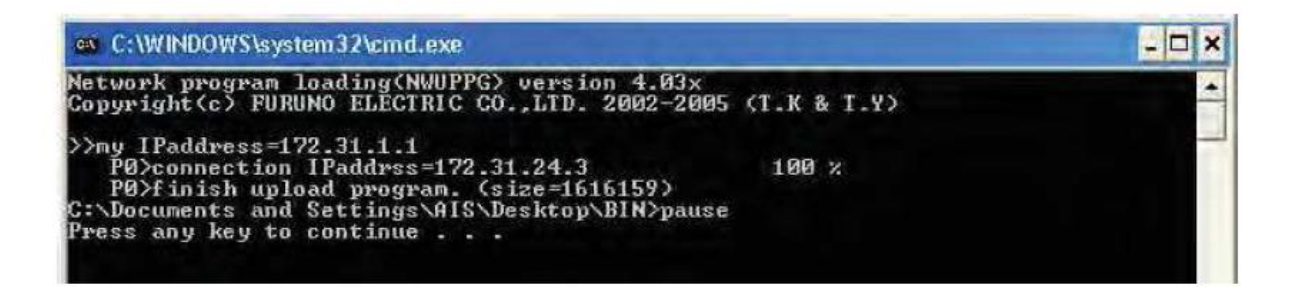

Cordialement,

**Le service technique FURUNO FRANCE**

www.furuno.fr | @furunofrance | #furunofrance